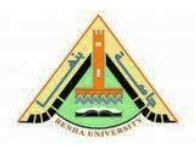

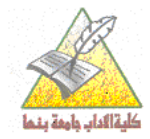

# **إجابت اختبار دور سبتمرب للعام اجلامعى 1025/1024**

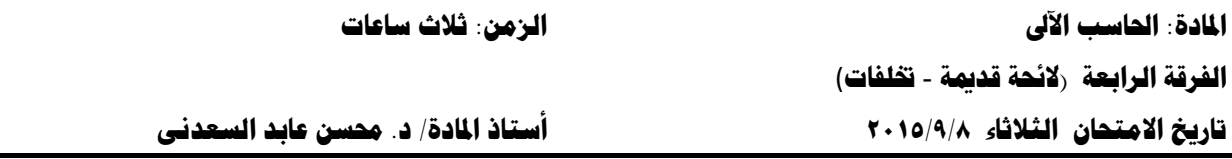

**أجب عن اثنين فقط:**

السؤال الأول:

**فى نقاط محددة مع الشرح اذكر أنواع االستبيان ومميزاتو.**

**السؤال الثانى:**

**تكمم عن واجهة برنامج الجداول اإللكترونية.**

**السؤال الثالث:**

**تكمم بالتفصيل عن قائمة ممف File.**

**السؤال الرابع:**

**فى نقاط محددة اذكر عيوب االستبيان ومو اصفات االستبيان الجيد؟**

**اإلجابــــــــــــــــــــــــــــــــــــت** 

**السؤال األول:**

**فى نقاط محددة مع الشرح اذكر أنواع االستبيان ومميزاتو. أنواع االستبيان:** 

هنالك ثلاثة أنوع من الاستبيان، حسب طبيعة الأسئلة التي تشتمل عليها وهي كالآتي: 1 – الاستبيان المغلق: أسئلته محددة الاجابات، مثلًا الجواب بنعم أو لا، قليلًا أو كثيرًا. أوافق أو لا أوافق. **-2 االستبيان المفتوح:** أسئمتو غير محددة االجابات فاإلجابة متروكة بشكل مفتوح ومرن إلبداء الر أى. **-3 االستبيان المغمق – المفتوح:** فيو يجمع بين النوعين السابقين.

ومن الواضح أن الاستبيان المغلق أفضل للباحث والمجيب لأنها سهلة الاجابة ولا تحتاج الى جهد وتفكير كثير ، ولكن قد يضطر الباحث لذكر بعض الأسئلة المفتوحة لاكتشاف أشياء لم تخطر بباله.

**مميزات االستبيان:** 

االستبيان

يستخدم االستبيان كأداة فعالة لجمع البيانات بشكل واسع فى العديد من البحوث المختمفة لما يمتاز بو من صفات ايجابية نستطيع تحديدىا باآلتي:

-1 يختصر وقت الباحث. -2 يشجع عمى اإلجابات الصريحة والحرة. -3 يسيل عمى الباحث جمع بيانات كثيرة من أشخاص كثيرين فى وقت محدد. -4 توحيد األسئمة وتشابييا لجميع أفراد عينة البحث. -5 سيولة التفسير والوصول الى االستنتاجات واستخراج النسب والتكرارات. -6 إعطاء المبحوث الوقت الكافى لإلجابة عمى األسئمة. -7 االستبيان غير مكمف مادياً مقارنة بأدوات البحث األخرى. -8 يمكن لممبحوثين اختيار الوقت المناسب ليم والذى يكونوا فيو مييئين نفسيا وفكريا لإلجابة عمى أسئمة

**السؤال الثانى:**

**تكمم عن واجهة برنامج الجداول اإللكترونية.**

تتكون واجية من خمسة أقسام رئيسية وكل منيا يشتمل عمى عدد من العناصر وذلك عمى النحو التالى:

**]1[ القسم العموى:** ال تختمف التغيرات التى نالت واجية عنيا فى واجية ففى القسم الممتد أعمى الواجهة تم أيضًا حشد أكثر الأوامر استخدامًا حتى لا يضطر المستخدم للبحث أو لتتفيذ الكثير من الخطوات من أجل تنفيذ أمر أو الوصول إليو فيما يسمى باسم **الشريط Ribbon** ويتضمن ستة عناصر ىى:

**a)** Form **C** is **C**<br>  $\frac{1}{2}$  From **C** is a set of the Page Layout Formulas Data Review View LoadTest AC<br>  $\frac{1}{2}$  Cut Cut Cappy **Calibri**   $\frac{1}{2}$  I  $\cdot$  |  $\Lambda \Lambda$  **C**  $\frac{1}{2}$  **C**  $\frac{1}{2}$  **C**  $\frac{1}{2}$  **C**  $\frac{1}{$  $\boldsymbol{\Theta}$ 

 **شريط أدوات الوصول السريع Toolbar Access Quick**: ومن خاللو يمكن إضافة عدد من األدوات التي يستخدمها المستفيد بكثرة بدلا من التنقل بين علامات التبويب المختلفة.

**شريط العنوان Bar Title:** ويتضمن اسم المصنف، واسم البرنامج Excel Microsoft.

**5** أزرار ا**لتعامل مع النافذة**: تصغير نافذة البرنامج واسترجاعها وتكبيرها وإغلاقها. أو تصغير نافذة المصنف ظيار غالقيا. وا واسترجاعيا وتكبيرىا وا **شريط Ribbon خفاءه أو وا** ، أو الحصول عمى المساعدة بالنقر على علامة الاستفهام <sup>@</sup>.

 **عالمات التبويب:** وىى البديل الجديد عن القوائم التى كانت متاحة فى إصدار 2003 Excel، وتتضمن ثمانى عالمات تبويب ىى:

**(1) File, (2) Home, (3) Insert, (4) Page Layout, (5) Formula, (6) Data, (7) Review, (8) View.** وقد تزيد عالمات التبويب أو تنقص تبعاً لمكونات واجية البرنامج.

 تنقسم كل عالمة تبويب إلى مجموعات يفصل بين كل مجموعة واألخرى خط عمودى، وكل مجموعة تتضمن عدد من األدوات والوظائف.

يلاحظ أن بعض الأدوات والوظائف لا نظهر بالمجموعة وللوصول إليها يتم النقر على السهم الموجود أسفل يمين المجموعة فيتيح عرض كل الوظائف واألدوات بما فييا غير المعروضة.

 **شريط الصيغة bar Formula**: وىو الشريط الذى من خاللو يتم إدخال العممية الحسابية والتى تبدأ بعالمة  $\mathbf{v}$   $\begin{array}{c|c|c|c|c} \hline \mathbf{v} & \mathbf{X} & \mathbf{v}' & \mathbf{f} & \mathbf{X} \end{array}$  =SUM(A4:A80)  $\checkmark$ =

يحتوى شريط الصيغة عمى ثالثة أجزاء:

**مربع اسم الخمية:** وىو المربع المحاذى لشريط الصيغة من اليسار. وفى ىذا المربع يظير اسم أو عنوان الخمية المحددة.

**أزرار تنفيذ المعادالت والصيغ الرياضية:**

 صح بديل لمفتاح اإلدخال. إللغاء عممية اإلدخال. **منطقة الصيغة:** وفييا تظير المعادلة التى تتم كتابتيا. **]2[ القسم األيمن:** ويوجد فيو شريط التمرير الرأسى حيث توجد فى أعاله أيقونة تقسيم المصنف رأسيا . أما السهم الموجود أعلاه ▲ فيتيح التحرك لأعلى المصنف، بينما السهم الآخر الموجود أسفله ▼ فيتيح التحرك لأسفل المصنف. **]3[ القسم األوسط:** وفيو يقع المصنف نفسو. و يتألف المصنف عادة من ثالث أوراق عمل وتحمل كل ورقة عمل اسم Sheet أو Worksheet ويمكن زيادة عدد أوراق العمل حتى ٢٥٥ ورقة. تتكون الورقة الواحدة من: صفوف Rows: وبيلغ عددها 1٠٤٨٥٧٦ صفاً ويحمل كل صف منها رقم من 1 وحتى ١٠٤٨٥٧٦. أعمدة Columns: ويبلغ عددها ١٦٣٨٤ عمود يحمل كل عمود رمزًا أبجديًا يبدأ بـ A حتى حرف Z إلى AA ويستمر إلى AZ وينتيى بالحروف األبجدية XFD. ويلاحظ أن عدد الأوراق والصفوف والأعمدة لا يمكن أن تتجاوز الحدود السابقة. الخلية Cell: يسمى موضع تقاطع العمود بالصف باسم الخلية Cell، ولكل خلية عنوان يحدد موقعها استتادًا

= لبناء الدالة أو الصيغة.

لمصف والعمود مثل: 18L 7,B 1,A وىكذا. حيث تقع الخمية األولى 1A فى العمود A مع تقاطع الصف 1 بينما الخمية الثانية 7B فى العمود B مع تقاطع الصف 7 وىكذا مع الخمية الثالثة.

ويظهر عنوان الخلية في شريط الصيغة وتسمى في هذه اللحظة بالخلية النشطة Active Cell حيث يكون لها إطار أسود سميك.

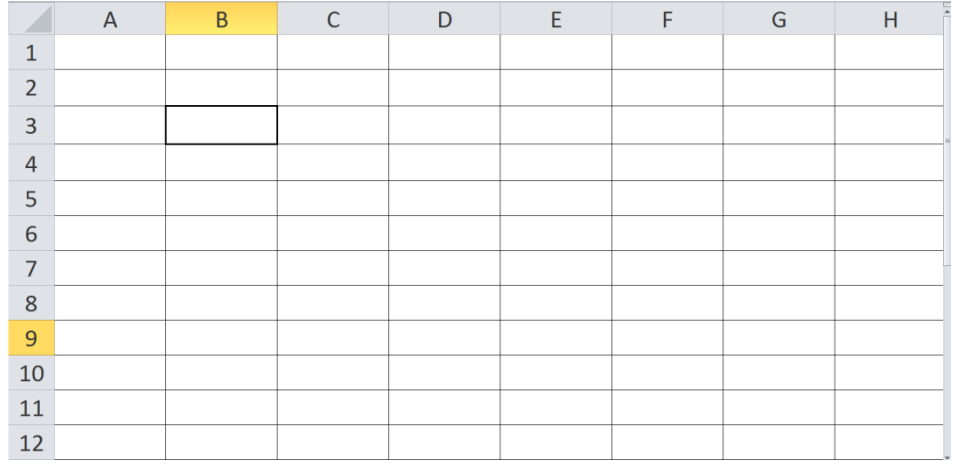

**]4[ القسم األيسر:** ويتضمن أسماء صفوف المصنف والتى تحمل األرقام من 1 وحتى .1748576 **]5[ القسم السفمى:** ويقع أسفل الشاشة ويتكون من أربعة مكونات أساسية ىى: أوراق العمل وشريط التمرير األفقى، وشريط المعمومات Bar Status وجزء العرض وتفصيال فيو يتضمن التالى:

 $\begin{array}{c}\n\bullet & \bullet \\
\hline\n\text{Ready} & \text{Sheet1} \ \text{Sheet2} \ \text{Sheet3} \ \text{?} \ \text{.} \ \text{.} \ \text{.} \ \text{.} \ \text{.} \ \text{.} \ \text{.} \ \text{.} \ \text{.} \ \text{.} \ \text{.} \ \text{.} \ \text{.} \ \text{.} \ \text{.} \ \text{.} \ \text{.} \ \text{.} \ \text{.} \ \text{.} \ \text{.} \ \text{.} \ \text{.} \ \text{.} \ \text{.} \ \text{.} \ \text{.} \ \text{$  $\begin{array}{c}\n\downarrow \\
\hline\n\downarrow \\
\hline\n\downarrow \\
\hline\n\downarrow \\
\hline\n\downarrow \\
\hline\n\downarrow \\
\hline\n\downarrow \\
\hline\n\downarrow \\
\hline\n\downarrow \\
\hline\n\downarrow \\
\hline\n\downarrow \\
\hline\n\downarrow \\
\hline\n\downarrow \\
\hline\n\downarrow \\
\hline\n\downarrow \\
\hline\n\downarrow \\
\hline\n\downarrow \\
\hline\n\downarrow \\
\hline\n\downarrow \\
\hline\n\downarrow \\
\hline\n\downarrow \\
\hline\n\downarrow \\
\hline\n\downarrow \\
\hline\n\downarrow \\
\hline\n\downarrow \\
\hline\n\downarrow \\
\hline\n\downarrow \\$  $\begin{tabular}{|c|c|c|c|c|} \hline \quad \quad & \quad \quad & \quad \quad & \quad \quad & \quad \quad \\ \hline \quad \quad & \quad \quad & \quad \quad & \quad \quad & \quad \quad \\ \hline \quad \quad & \quad \quad & \quad \quad & \quad \quad & \quad \quad \\ \hline \end{tabular}$  $\boldsymbol{\Omega}$  التنقل بين أوراق العمل غير الظاىرة باألسيم إلى اليمين أو اليسار أو ألول ورقة أو آخر ورقة  $\overline{\phantom{a}}$ يسمى مستند Excel بمصنف العمل ويحتوي كل مصنف عمى ثالث أوراق عمل )العدد االفتراضى( وتحمل

األسماء 1Sheet ورقة،1 2Sheet ورقة،2 3Sheet ورقة.3 ويمكن لممصنف الواحد أن يحتوي عمى 255 ورقة عمل ويكون لكل منها علامة تبويب Tab تظهر بشريط التمرير الأفقي كما بالصورة ويمكن التتقل بين هذه األوراق بالضغط عمى الورقة المطموبة.

إلنشاء ورقة عمل جديدة.

 شريط التمرير األفقي لعرض محتويات المصنف غير المرئية بتحريك الشريط لميمين أو اليسار أو بالضغط على الأسهم.

ويوجد على يمين ويسار الأسهم زر تقسيم الشاشة  $\mathbb I$  ويستخدم لتقسيم شاشة العرض لنفس المصنف إلى قسمين لتتيح لممستخدم التعامل مع أجزاء مختمفة من المصنف في نفس الوقت.

- معلومات الحالة: جاهر Ready، إدخال Enter، تحرير Edit....
	- لتشغيل الماكرو.

لزيادة أو إنقاص العناصر التى يتم عرضيا بشريط المعمومات بالنقر عميو بالزر األيمن لمفأرة.

(1) Normal, (2) Print layout, (3) Page Break Preview. :المتاحة العرض طرق بين لمتبديل

 التحكم فى تكبير وتصغير حجم عرض المصنف، مع مالحظة أن حجم العرض ال يؤثر عمى الحجم النهائي أى لا يؤثر على حجم خطوط النصوص أو العناوين أو غيرها.

**السؤال الثالث:**

#### **تكمم بالتفصيل عن قائمة ممف File.**

تتيح قائمة ملف معلومات عن المصنف، وخيارات للحفظ والطباعة فضلا عن الكثير من الخيارات الأخرى عبر منطقة تطلق عليها مايكروسوفت اسم "ما وراء الكواليس" أو الـ Backstage.

وفيما يمى بيان بالعناصر الموجودة فى قائمة ممف:

## (١) حفظ المصنفات:

يقدم برنامج كمعظم البرامج إمكانية حفظ الممف لإلبقاء عمى المصنف سواء الختزانو لالستفادة بو لاحقًا أو للتعديل فيه أو للنقل.. إلى غير ذلك من الاحتياجات التى يطلبها المستخدم.

وبنفس شروط حفظ ملفات Word فيشترط فى تسمية ملف المصنف ألا يتضمن الحروف التالية: \* : \ / | >< " وألا يتجاوز حجم الاسم ٢٥٠ حرف والأفضل أن يكون قصيرا وذو معنى واضح ومفهوم.

وعند حفظ مستند لأول مرة فإن الصحيح ا يحفظ المصنف بالاسم الذى تم كتابته ما لم يكن هذا الاسم موجودًا من قبل فى نفس المكان، ىنا يعرض رسالة تحذير بأن االسم موجود من قبل وعمى المستخدم أن يقرر إما أن يختار اسم جديد أو أن يحذف المصنف الموجود ويستبدله، وهنا سيضيع المصنف القديم الذى تم الحفظ عليه إلى الأبد.

ويتم التعامل مع الحفظ من خالل أمرى Save و as Save ويقدم أمر حفظ باسم as Save خيارات متعددة للمستخدم لحفظ الملف باستخدام اسم مختلف في نفس المكان أو في مكان آخر أو تغيير مكان حفظ الملف، وحتى تغيير نوعه.

## (٢) فتح وإغلاق المصنفات والبرنامج:

يمكن فتح مستند من قائمة ممف File واختيار أمر فتح Open وتحديد مكان الممف واختياره. كما يمكن فتح أكثر من ممف باستخدام مفتاحى Ctrl أو Shift أثناء اختيار الممفات حيث يستخدم األول لتحديد ممفات متفرقة أما الثانى فيستخدم لتحديد الممفات المتجاورة.

يمكن إغلاق أحد الملفات المفتوحة (الملف الحالى) وترك البرنامج وباقى الملفات الأخرى دون إغلاق باختيار أمر إغالق Close أو بالضغط عمى 4F +Ctrl دون التأثير عمى البرنامج أو باقى الممفات المفتوحة.

يمكن إغالق البرنامج بكل الممفات المفتوحة باختيار أمر إنياء Exit أو بالضغط عمى 4F +Alt وفى ىذا الحالة قد تظهر رسالة أو أكثر تتبه بوجود مستندات لم يتم حفظ محتواها.

#### (۳) معلومات المصنفات:

يعرض هذا الأمر بعض المعلومات المفيدة عن المصنف مثل حجم المصنف وعدد صفحاته وعدد الكلمات إلى غير ذلك من تفاصيل مفيدة لممستخدم.

## **Recent**

يتيح ىذا األمر عرض آخر المصنفات التى تم فتحيا مؤخرا.

(۵) إنشاء مستند جديد:

يقوم برنامج المحكم بإنشاء ملف جديد تلقائيا عند كل تشغيل للبرنامج يأخذ الاسم الافتراضـي Book1 حتى يمنحه المستخدم الاسم النهائي له، ومع إنشاء مستند جديد يأخذ اسم Book2 وهكذا. ويمكن إنشاء ملف جديد بأحد الطرق التالية:

- بالضغط عمى االختصار N +Ctrl.
	- بالضغط عمى أيقونة جديد .
- يتميز أمر جديد **New** من قائمة ممف أنو يقدم لممستخدم عدد كبير من خيارات اإلنشاء ال تتيحيا باقى الأوامر . وفى هذه الحالة تظهر قائمة بكل أنواع الملفات التى يمكن للبرنامج إنشائها. والتى يتم جلبها من خالل موقع شركة ميكروسوفت عمى الشبكة. وبتحديد النوع المطموب يعرض البرنامج عدد من األشكال المختمفة ليذا النوع يتم اختيار النوع المطموب منيا. ويمكن لممستخدم اختيار أحدىا فإذا لم يعجله الاختيار عاد واختار غيره حتى يصل إلى الشكل الذى يرضاه.

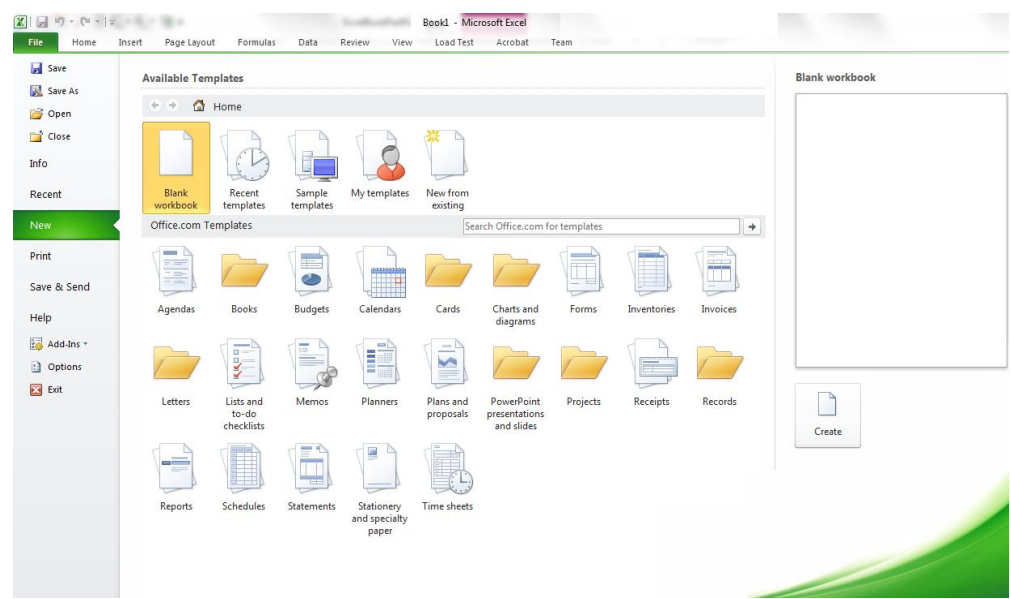

ومن خالليا يمكن لممستخدم اختيار المصنف أو القالب المطموب مع إمكانية معاينة شكل المصنف قبل الموافقة عليه.

(٦) طباعة المصنف: بدون الطباعة يفتقد أى برنامج لأهم مزايا تبادل المصنف وعرضه على نطاق أوسع. من هنا يحظى للخلامة طباعة المصنف فى صورة ورقية لتقديمه للغير . ويمكن الطباعة عن طريق واحدة من الطرق التالية:

- .Ctrl+ P عمى بالضغط
- بالضغط عمى أيقونة الطباعة **لطباعة الممف كمو عمى الطابعة االفتراضية**
- باختيار أمر طباعة Print من قائمة ممف ويتميز ىذا األمر أنو يقدم لممستخدم عدد كبير من خيارات الطباعة لا تقدمها باقى الأوامر . وفى هذه الحالة تظهر كل خيارات الطباعة للمستخدم.

**السؤال الرابع:**

**فى نقاط محددة اذكر عيوب االستبيان ومو اصفات االستبيان الجيد؟**

**عيوب االستبيان** -1 عدم فيم واستيعاب بعض األسئمة بطريقة واحدة من قبل كافة أفراد العينة. ً -2 قد تكون جميع االجابات عمى االسئمة غير متكاممة بسبب إىمال اجابات ىذا السؤال أو ذاك سيوا عمدا. ً أو -3 قد يشعر الشخص المعنى باإلجابة بالتعب والممل من أسئمة االستبيان خاصة إذا كانت أسئمتيا طويمة وكثيرة. -4 تحتاج الى جيد وعناية فى اعدادىا وصياغتيا. -5 يصعب استخداميا اذا كان المستجيبين غير مثقفين اوال يجيدون القراءة والكتابة. -6 احتمال سوء فيم بعض االسئمة. -7 احتمال فقد بعض نسخ االستبانة أو عدم االجابة عنيا أو عن بعض االسئمة فييا من قبل بعض االشخاص أو عدم إعادتيا لمباحث. -8 تعطى لممستجيب فرصة مناقشة االسئمة مع غيره فيكون عرضة لمتأثر بآراءه. -9 فى حالة عدم اجبار المستجيب عمى ذكر اسمو او الكشف عن شخصيتو ال يمكن الرجوع اليو. -17 احتمال قيام افراد آخرين غير الفرد المستيدف باإلجابة -11 عدم فيم واستيعاب بعض األسئمة وبطريقة واحدة لكل أفراد العينة المعنية بالبحث. -12 قد يعتبر الشخص المعنى باإلجابة عمى أسئمة االستبيان بعض األسئمة غير جديرة بإعطائيا جزء من وقتو )لتفاىتيا مثال(.

**مو اصفات االستبيان الجيد:** -1 المغة المفيومة واألسموب الواضح الذى يحقق الغرض ويراعى كل مستويات أفراد العينة. -2 مراعاة الوقت المتوفر لدى األشخاص المعنيين باإلجابة عمى أسئمة االستبيان. ٣– إعطاء مرونة كافية فى الاجابة وعدد كافى من الاختيارات، فالمرونة تمكن الأشخاص المعنيين من التعبير عن آرائيم. ٤ – عند تقديم الاستبيان يفضل استخدام الكلمات الرقيقة والعبارات اللائقة المؤثرة فى نفوس الآخرين، مثل رجاءً، شكراً، لو تكرمت. -5 التأكد من الترابط بين أسئمة االستبيان المختمفة وكذلك الترابط بينيا وبين موضوع البحث. -6 االبتعاد عن االسئمة الحرجة التى تبعد اآلخرين عن الصراحة فى تعبئة االستبيان.

-7 االبتعاد عن االسئمة المركبة التى تشتمل عمى أكثر من فكرة واحدة عن الموضوع المراد االستفسار عنو ألن فى ذلك إرباك لممجيب. -8 إرفاق تعريفات وتفسيرات لممصطمحات الغريبة وغير المفيومة لتسييل ميمة تعبئة االستبيان. -9 تزويد المعنيين باإلجابة عن االستبيان بمجموعة من التعميمات والتوضيحات المطموبة، وبيان الغرض من االستبيان ومجاالت استخدام البيانات التى سيحصل عمييا الباحث. -17 يستحسن كتابة عنوان الباحث عمى االستبيان، بغرض تسييل ميمة إعادة االستبيان بعد تعبئتو. -1الوضوح : عدم دقة اإلجابات تأتى لعدم وضوحا السؤال. -2 أخرى من ناحية المغة والتعبيرات، فيجب تجنب العبارات الغريبة التى ال تستخدم بكثرة -3 الفقرات: يجب أن تتمتع الفقرات بالخصائص حتى تؤدى الغاية المرجوة منيا بسيولة ويسر: أن تكون متقاربة فى الطول. أن تكون موحدة فى الداللة الزمنية )فى الماضى أو الحاضر أو المستقبل( • أن تكون متطابقة في البداية (كأن تبدأ بالمصدر أو الفعل المضارع أو أداة الاستفهام) أن تكون الفقرات بصيغة واحدة من حيث اإليجابية والسمبية. أن تكون متسمسمة منطقيا أن تكون منتمية لمبعد الذى تندرج تحتو. أن تشتمل عمى شرح لممصطمحات الجديدة. أن يوضع خط تحت حروف النفى واالستثناء: مثل )ال ، إال( تحكيم االستبانة من ذوى االختصاص من حيث: سالمة المغة وتسمسل الفقرات وانتمـاء الفقرات. -4 يمزم تجريب االستبانة عمى عينة صغيرة مماثمة لمفئة المستيدفة كنوع من التحكيم لمعرفة: قرائية االستبانة تقديـر زمن ملء االستبانة. وضوح تعميمات االستبانة. تحميل نتائج االستبانة قبل التحميل يستبعد الباحث االستبيانات غير المكتممة، ثم يتأكد من أن الاستبيانات المكتملة تمثل عينة بحثه أو دراسته.

**مع تمنياتى بالتوفيق بالنجاح**

د. محسن عابد